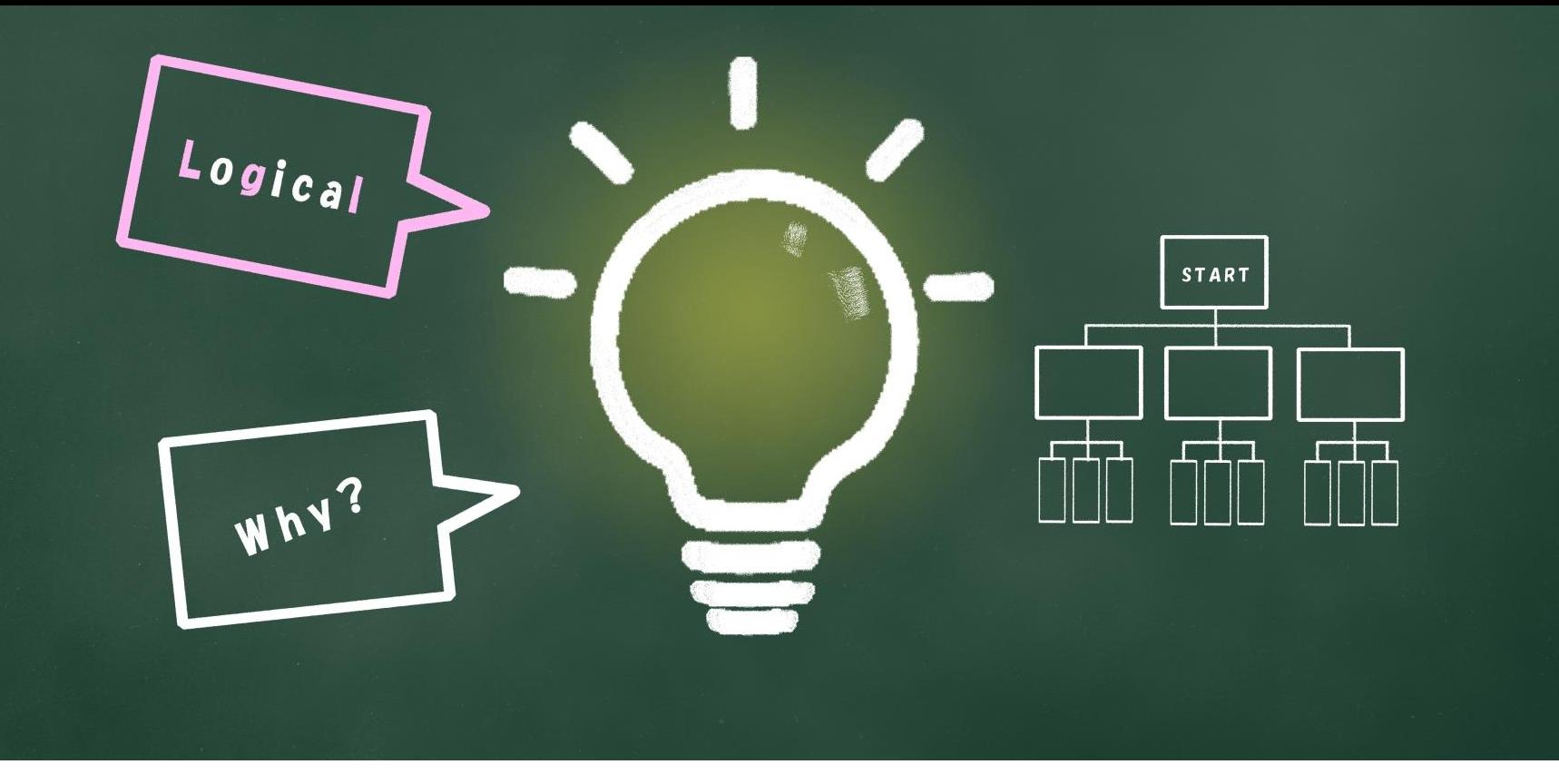

## ~子どもの習い事図鑑オリジナルプログラミング教材~ Scratchなび 繰り返しと条件分岐

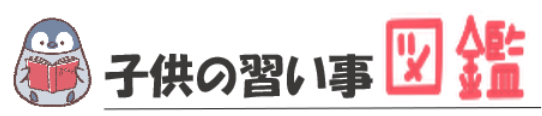

## **はじめに**

最近では、AIや人工知能などテクノロジーのニュースが毎日のように流れています。 もはやなくてはならない存在です。 世界では、子どものIT教育が以前より行われており、今や、革新的なサービスは世界 中から生まれています。

日本でも2020年から小学校ではプログラミング必修化が始まりました。 しかし、まだまだ教材が多くないのが実情です。 そこで、子どもの習い事図鑑では、子ども達の可能性を広げるべく「scratch」を使った プログラミング教材を開発しました。

基礎からゲーム作りま小学生・中学生が挑戦できる内容です。

新しい挑戦の一歩になれば幸いです。

#### **[Scratch](https://startoo.co/scratchnavi/)なび**

発行元:子どもの習い事図鑑 注意事項:本誌のwebサイトへの無断掲載は禁止となります。 プリントアウトする場合、家庭内でご利用ください。 プログラミング教室で商用活用したい場合お問合せください。 問合せ:info@startoo.co

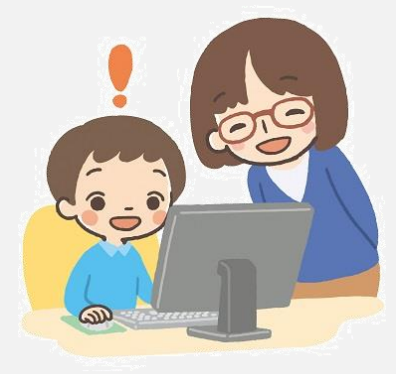

## **目次**

• プログラミングの準備 じゅんび

#### く かえ

• 繰り返しってなんだろう?

じょうけんぶんき

- 条件分岐ってなんだろう?
- ステップアップ!

## **PROGRAMMING**

## **プログラミングの準備 じゅんび**

**Scratchで新しいプロジェクトを作成するための手順** 

## **Scratchにログインする**

- Scratchのトップページ(https://scratch.mit.edu/)にアクセスします。
- 画面上部の「サインイン」をクリックします。
- ユーザー名、パスワードを入力し、「サインイン」ボタンを押します。

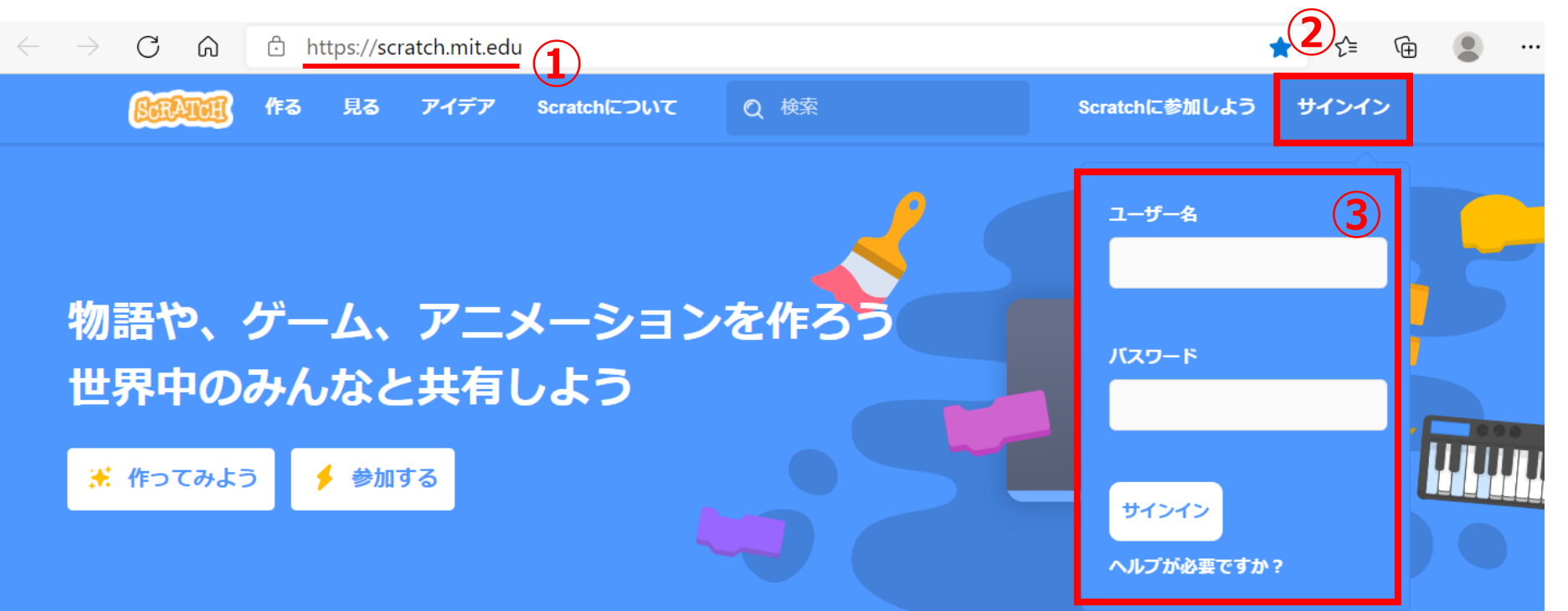

## **新しいプロジェクトを作成する**

#### 「作る」をクリックします。

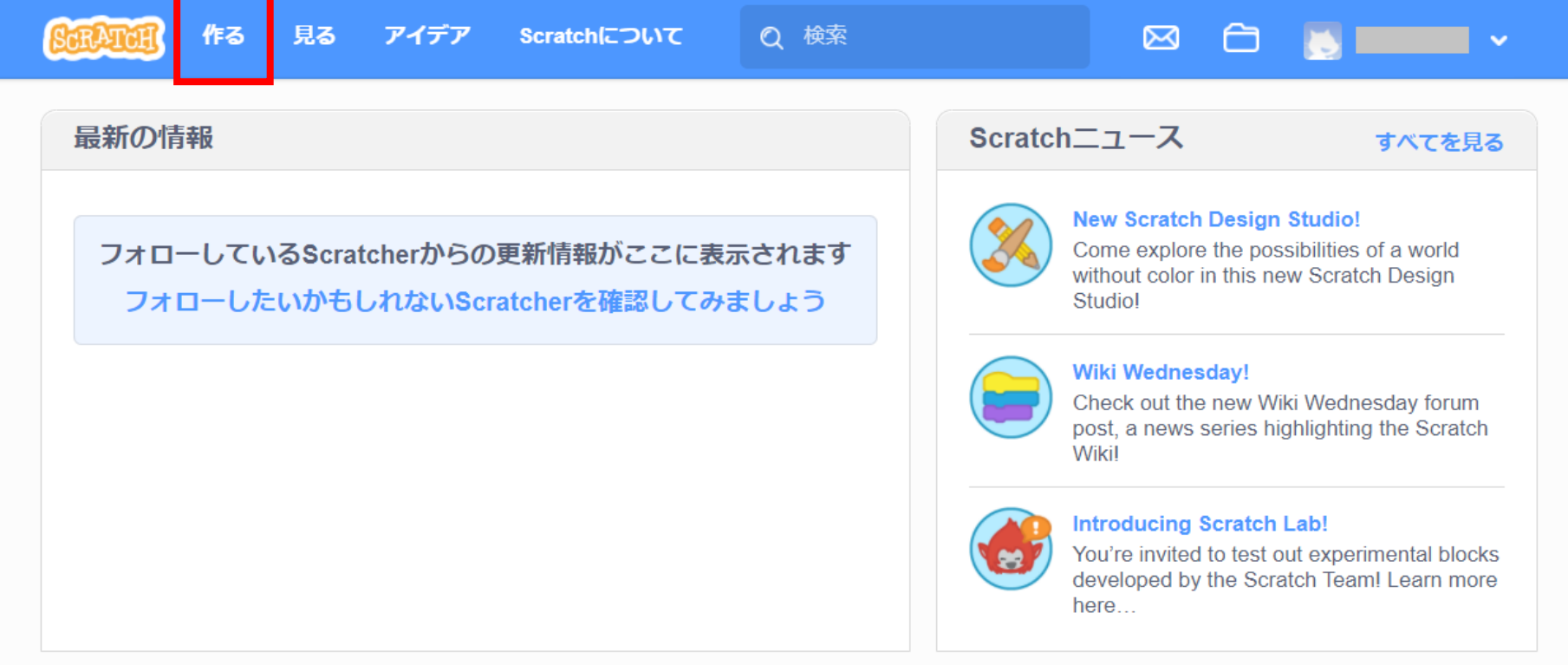

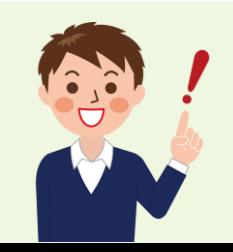

※パソコンにログイン情報が残っている場合は、 じょうほう のこ ばあい

トップ画面を指定した時、この画面から表示されます。 してい

# **PROGRAMMING**

## **今日の準備**

**Scratchで新しいプロジェクトを作成するための手順** 

**じゅんび**

**木(Tree1)のスプライトを追加します。** ついか

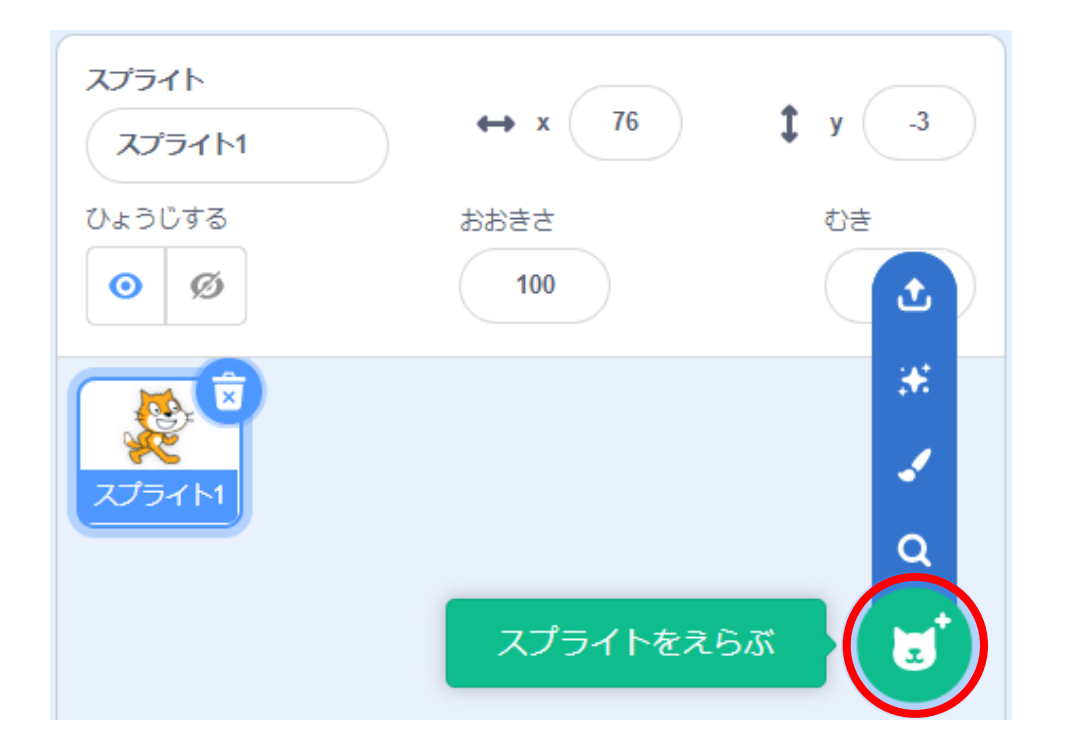

スプライトリストの

ネコのマークをクリックしよう。 スプライトを追加することができるよ ついか

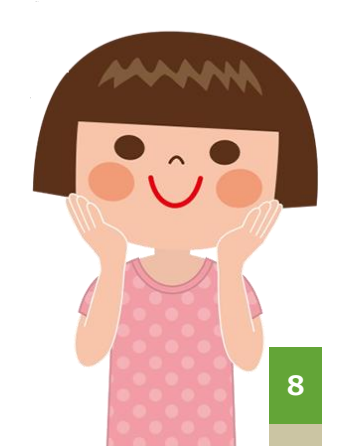

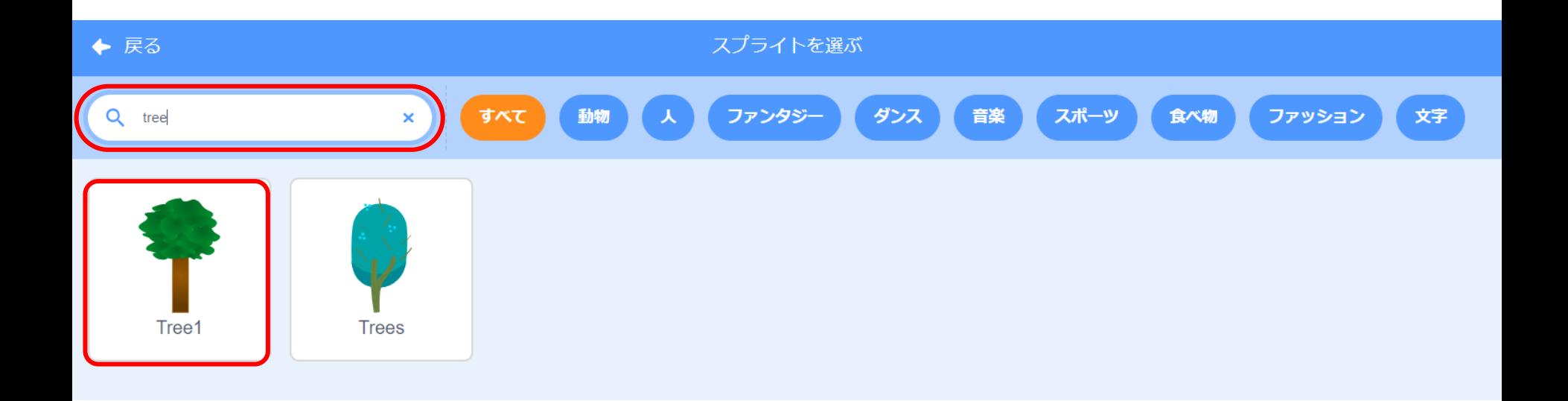

#### 検索窓に「tree」と入力し、「Tree1」を選びます。 けんさくまど

**Scratchで準備されていない、信号のスプライトを追加します。** じゅんび しんごう

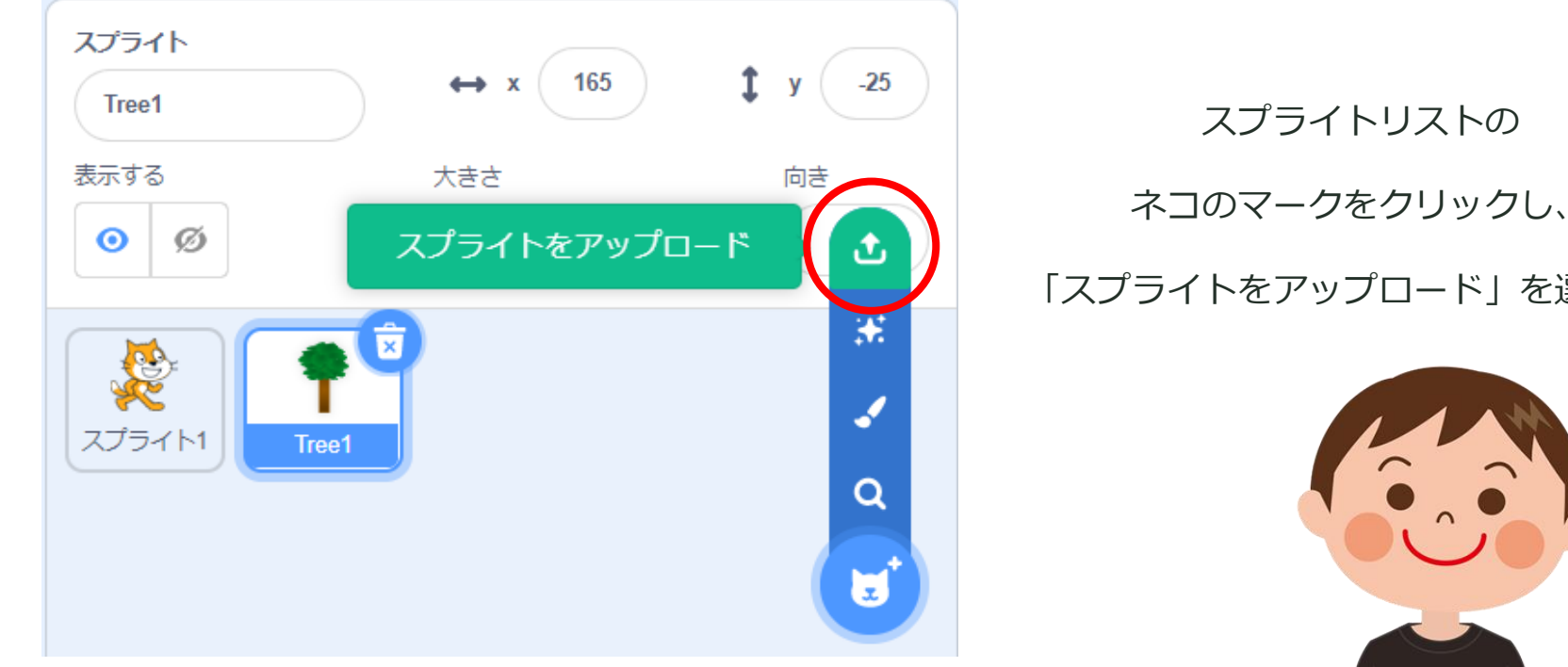

「スプライトをアップロード」を選ぼう!

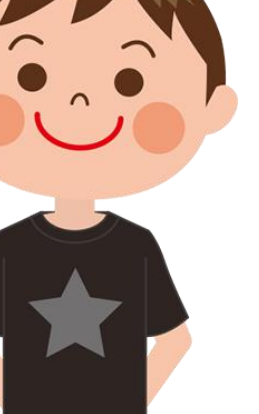

**10**

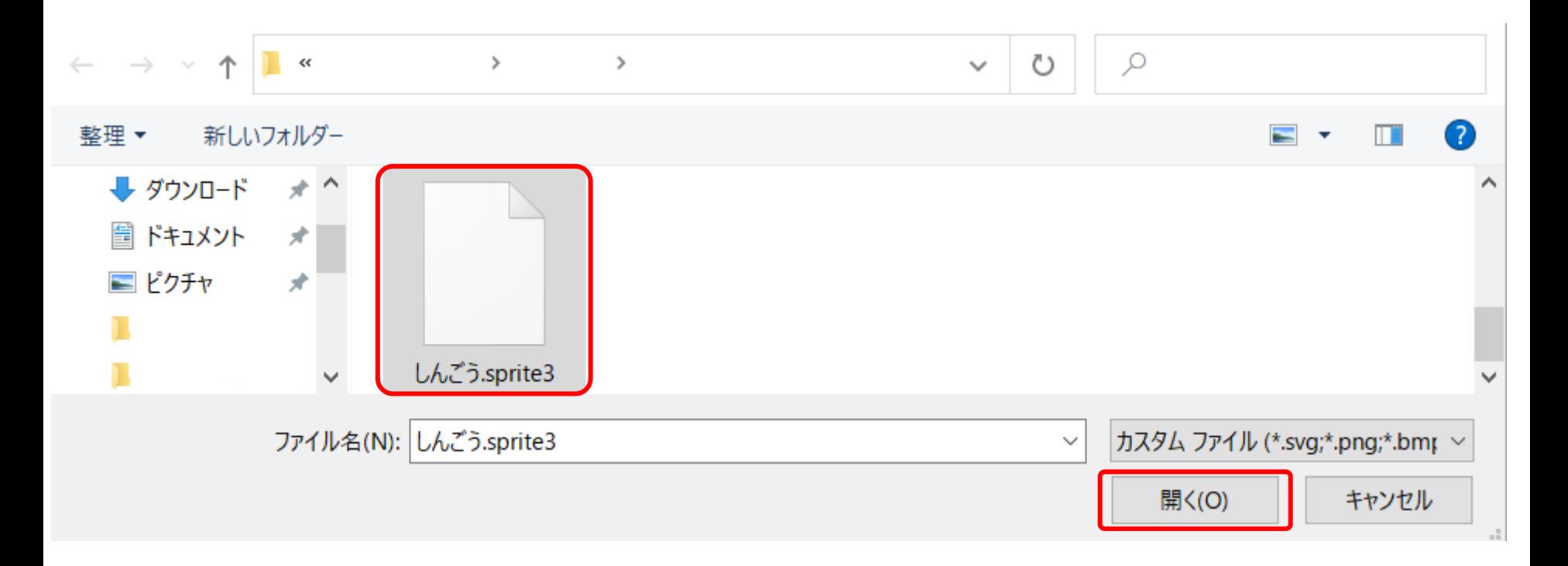

#### [ストライプをダウンロード](https://startoo.co/wp-content/uploads/2021/04/%E3%81%97%E3%82%93%E3%81%94%E3%81%86.sprite3)

パソコンに保存している「しんごう」のスプライトを選び、

「開く」ボタンを押します。

# PROGRAMMING

## **繰り返しってなんだろう? く か え**

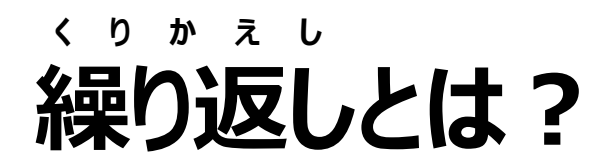

じょうけん

**ある同じ条件を、何度か繰り返す行動のことを言います。**

**普段の生活に例えると、、 ふだん せいかつ**

**・やわらかくなるまで、繰り返し混ぜる く り か え し ま**

- **・30回ダッシュをくりかえす**
- **・縄跳び1000回飛べるまで繰り返す**

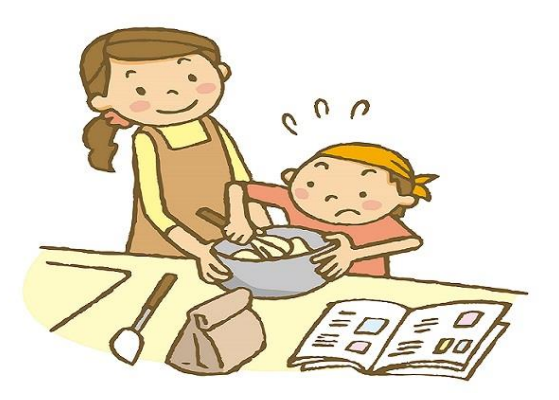

#### **このように同じ動作を『くりかえす』プログラムをいいます。**

# $\left| \begin{array}{cc} \bullet & \bullet \\ \bullet & \bullet \end{array} \right|$

他にどんな例が あるかな?

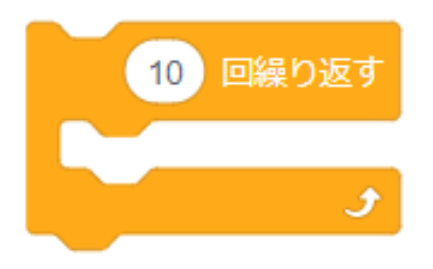

## **突然ですが問題です! と つ ぜ ん も ん だ い**

**を押したときに、ネコが木まで歩くプログラムを作ってください。**

**条件:ネコは1回に10歩進むことができます。** じょうけん

**動くたびにコスチュームを変えてください。**

**次の動きの前に、0.5秒待ってください。**

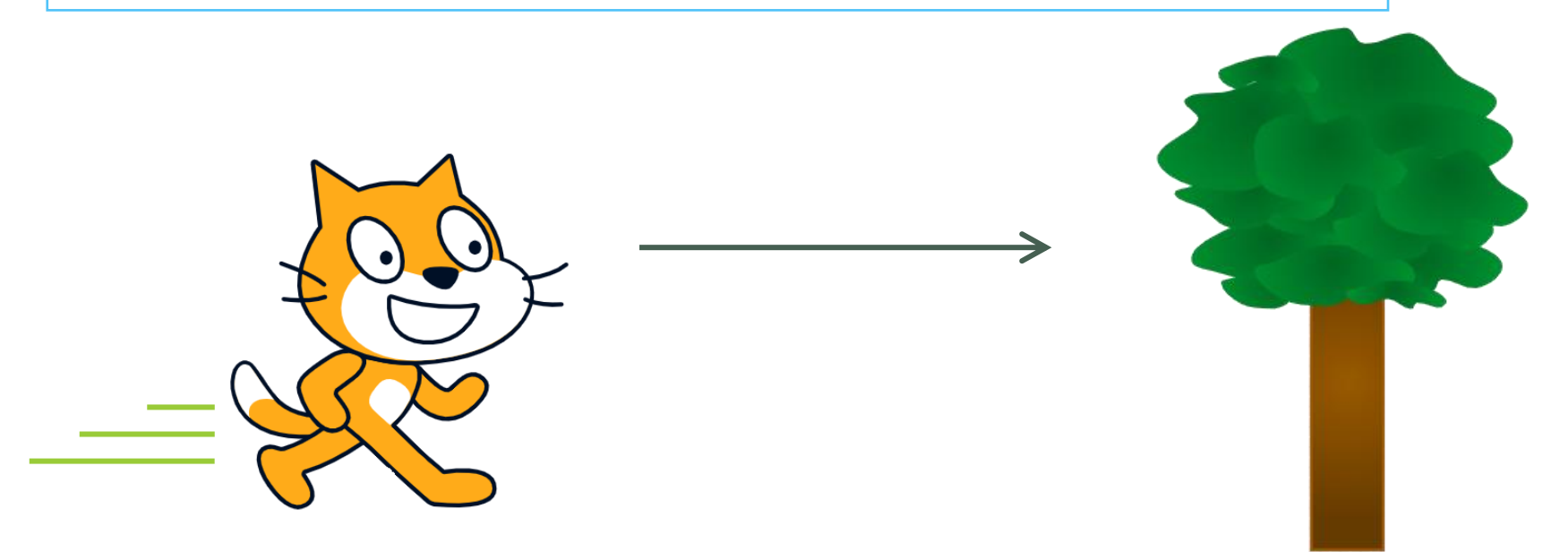

## **ネコが歩くプログラム - その1 -**

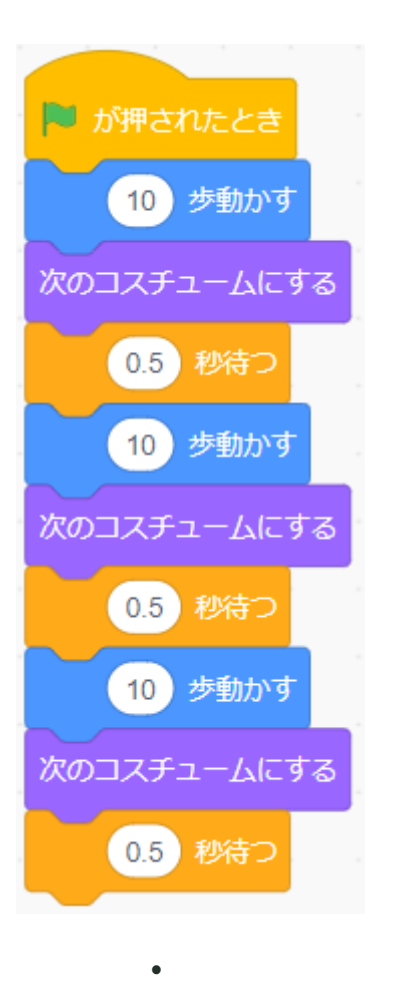

 $\ddot{\phantom{a}}$ 

・

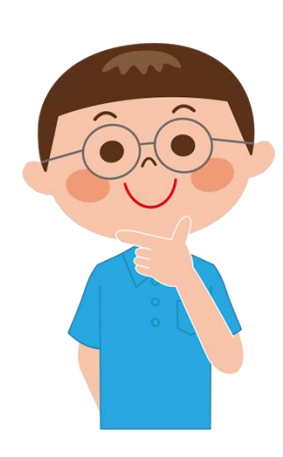

**10歩動かす**

- **→ 次のコスチュームにする**
- **→ 0.5秒待つ** を

何回も実行すれば、きっと木までたどり着くよね!

でも、何回実行すれば着くのかな? プログラムも長くなって、見づらいね…。

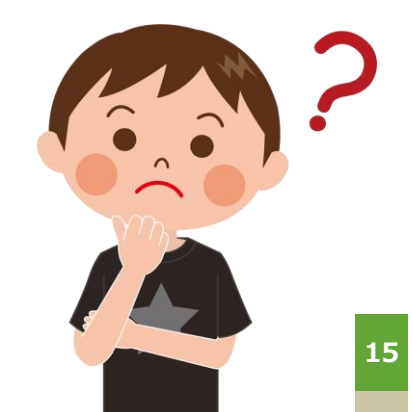

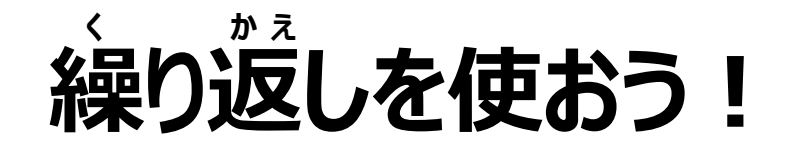

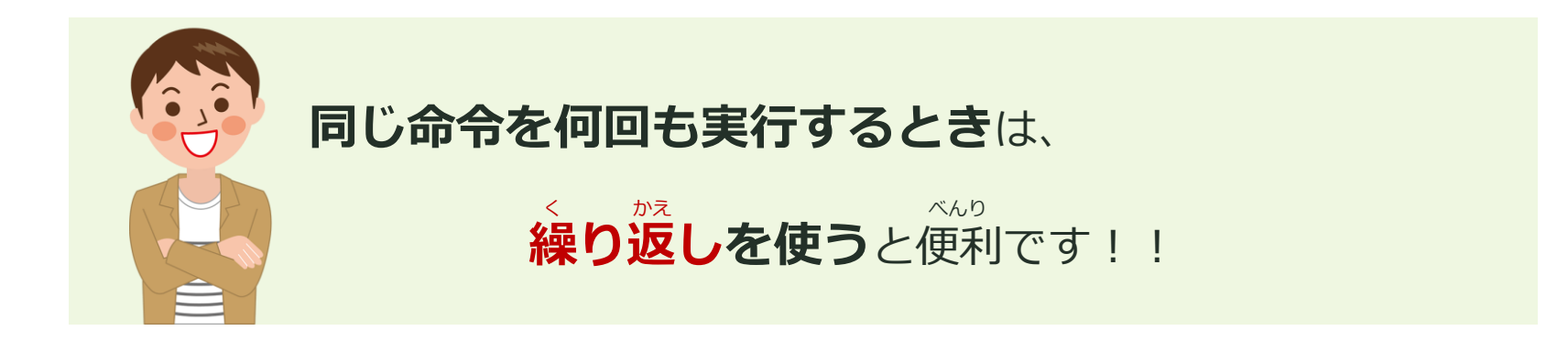

#### **【繰り返しブロック】**

ブロックに囲まれた命令を、指定された内容で、何度も実行します。 してい

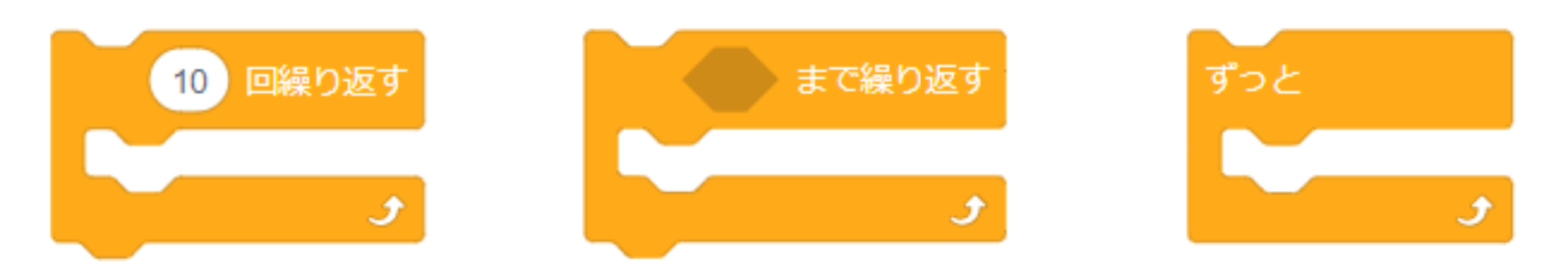

## **ネコが歩くプログラム - その2 -**

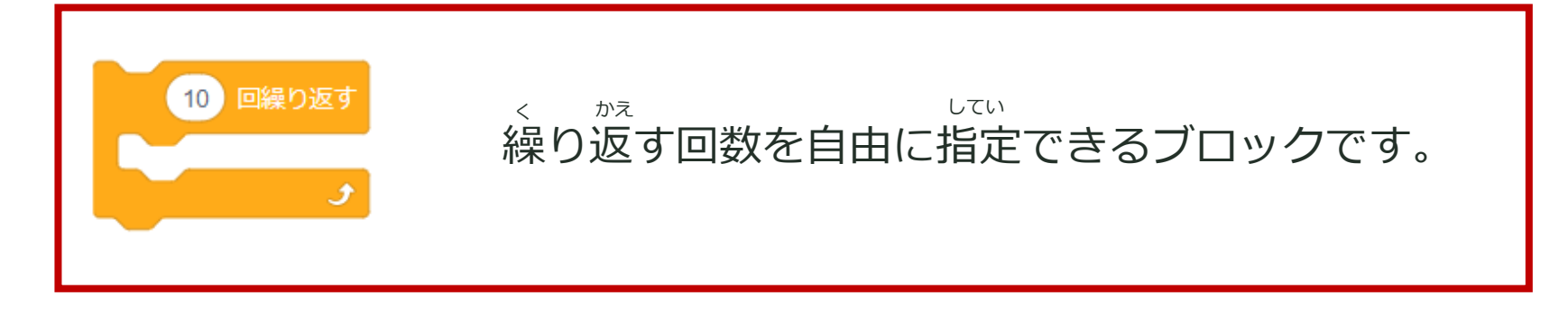

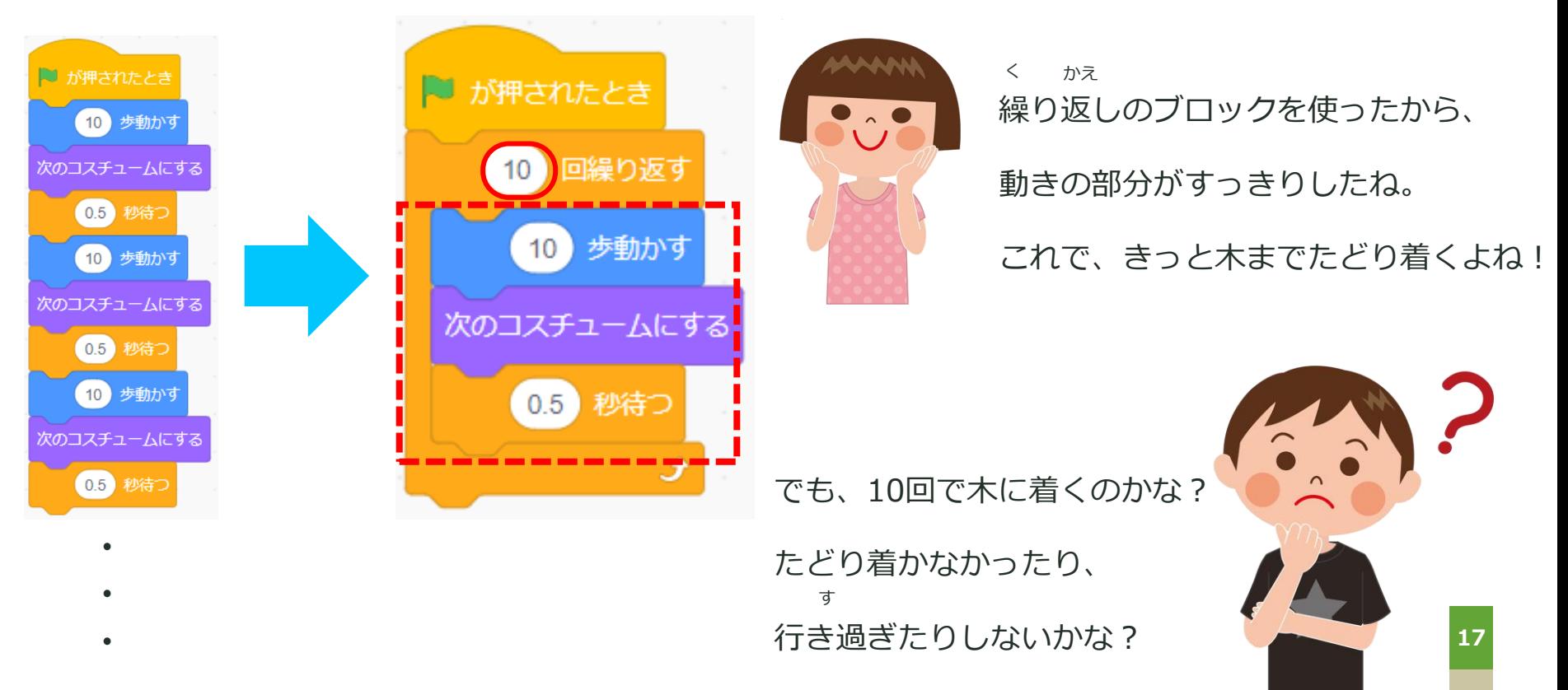

## **ネコが歩くプログラム - その3 -**

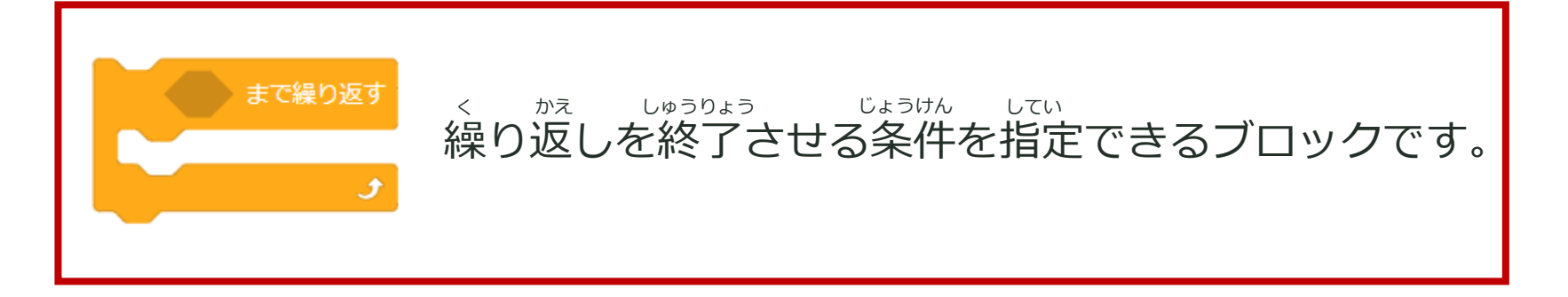

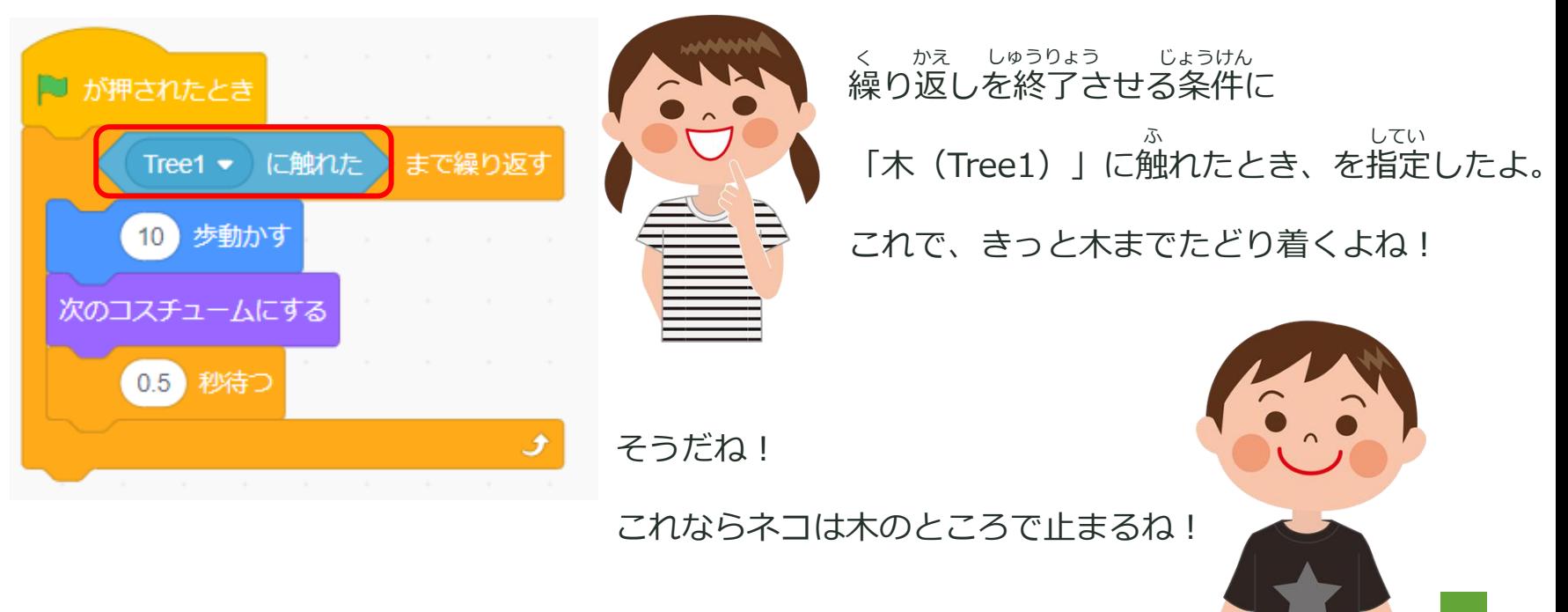

## **ネコが歩くプログラム - その4 -**

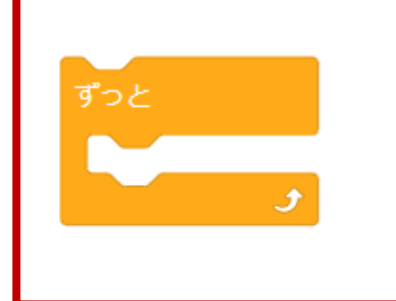

#### プログラムが終了するまで、 く かえ しゅうりょう

繰り返しを実行するブロックです。

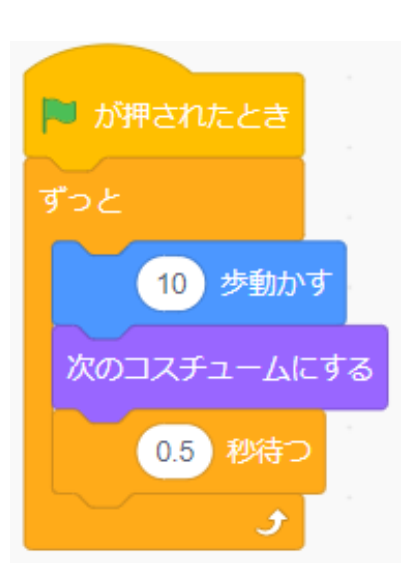

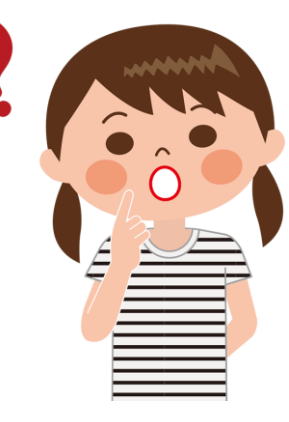

この繰り返しでも、 く かえ

ネコは木までたどり着くよね!

これだと木を通り越してもネコは進み続けるね。

を押すまでプログラムは止まらないから、 なら

今回は くろ こうする を使うのが一番いいね!

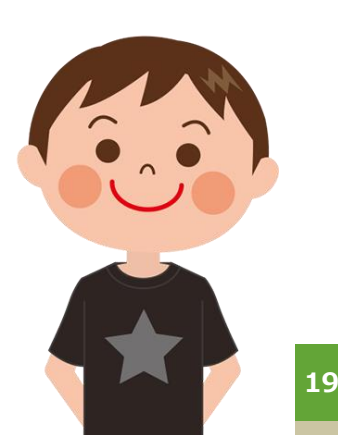

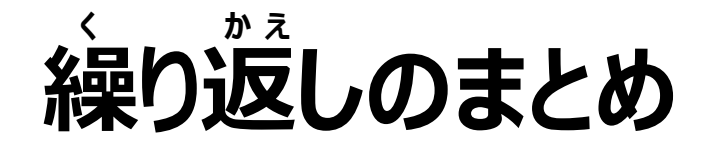

#### **同じ命令を何回も実行するとき**は、**繰り返しを使う**と便利です!! く かえ いっしゃ べんり

ブロックに囲まれた命令を、指定された内容で、何度も実行します。 してい

Scratchには3種類の繰り返しブロックがあります。 しゅるい く かえ

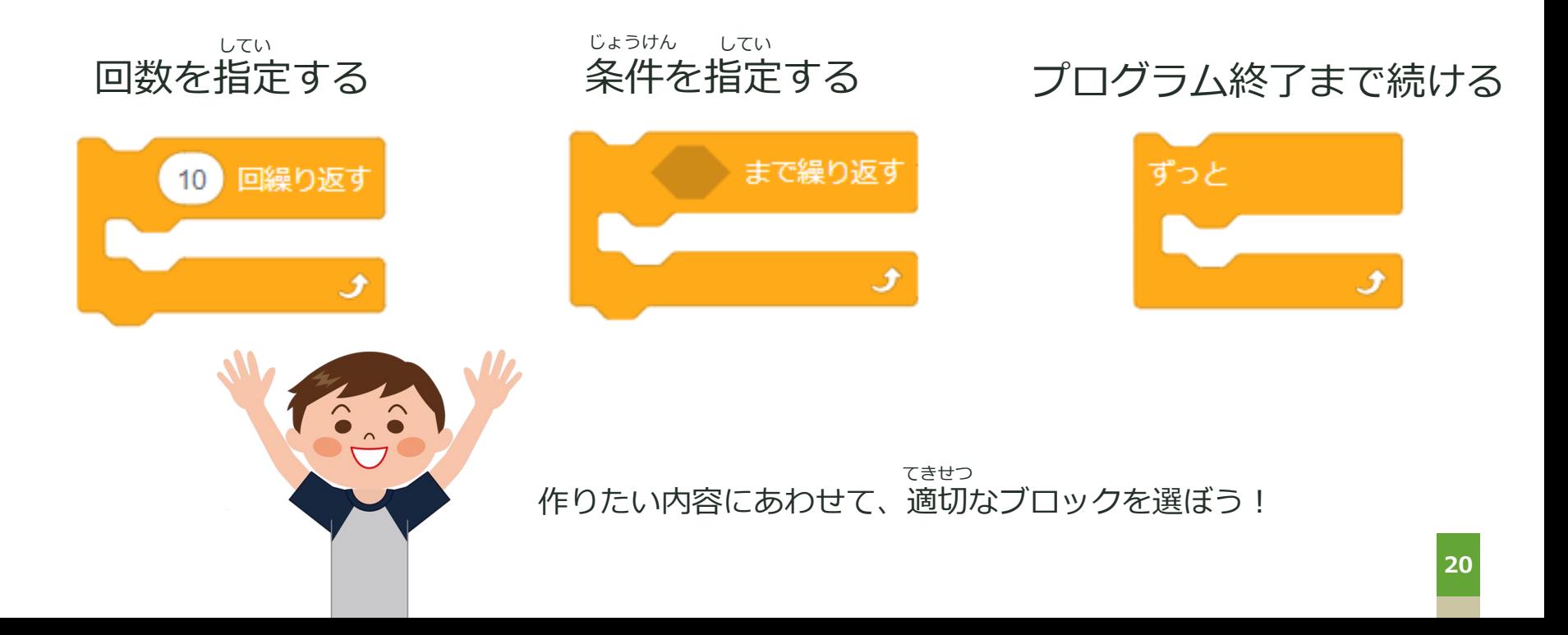

# **PROGRAMMING**

## **条件分岐ってなんだろう? じ ょ う け ん ぶ ん き**

## **条件分岐とは? じ ょ う け ん ぶ ん き**

**ある条件のときだけ、おこす行動のことを言います。** じょうけん

**普段の生活に例えると、、**

- **・もし「信号が赤」なら「止まる」**
- **・もし「人とぶつかった」なら「ごめんなさい」という**
- **・もし「30分勉強した」なら「休憩」する**

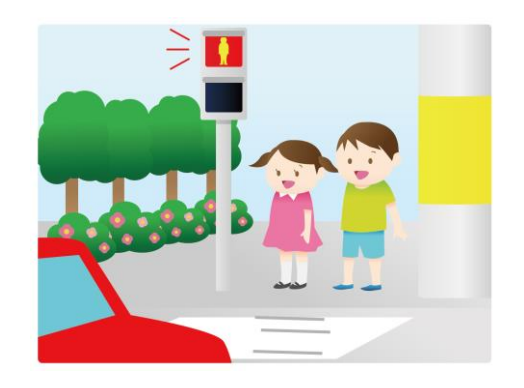

#### **このように『もし 「○○」なら「●●」をする』というものです。**

# 

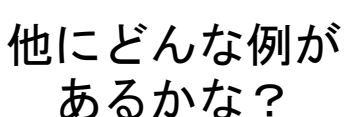

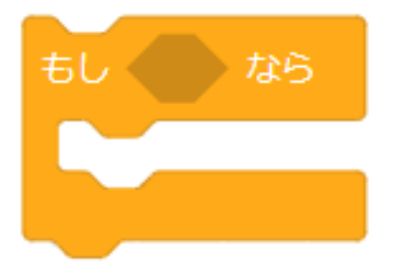

### **またまた突然ですが問題です! と つ ぜ ん も ん だ い**

**信号の色でネコの動きを変えてください。** しんごう

> **条件:信号の色が赤 → とまる** じょうけん しんごう

> > **信号の色が青 → すすむ** しんごう

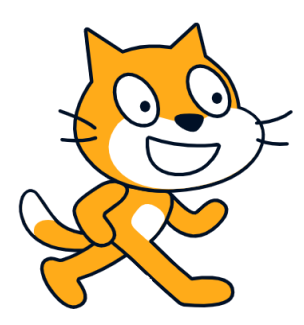

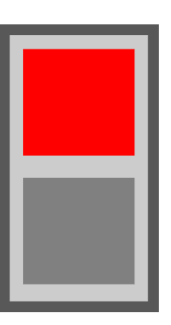

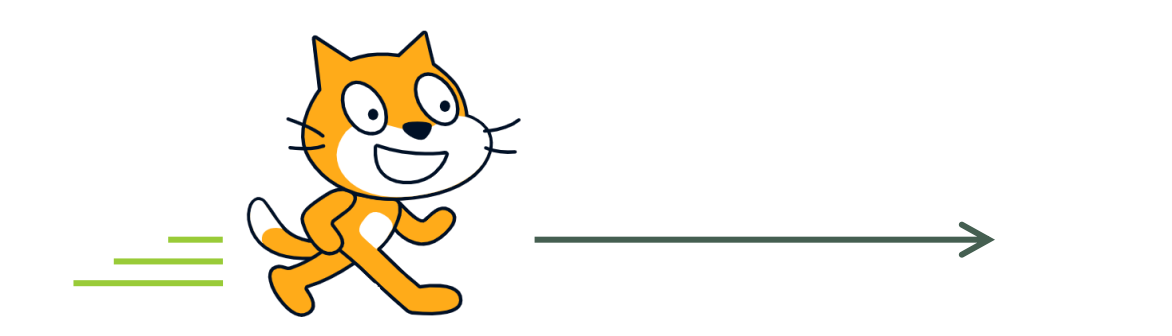

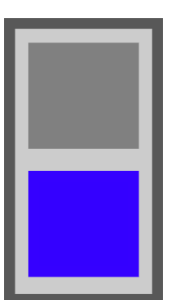

## **信号のプログラムを確認しよう しんごう かくにん**

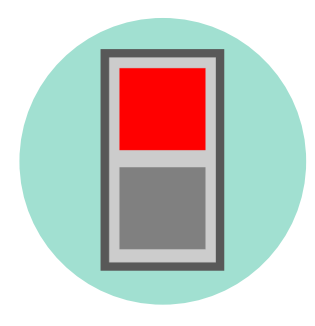

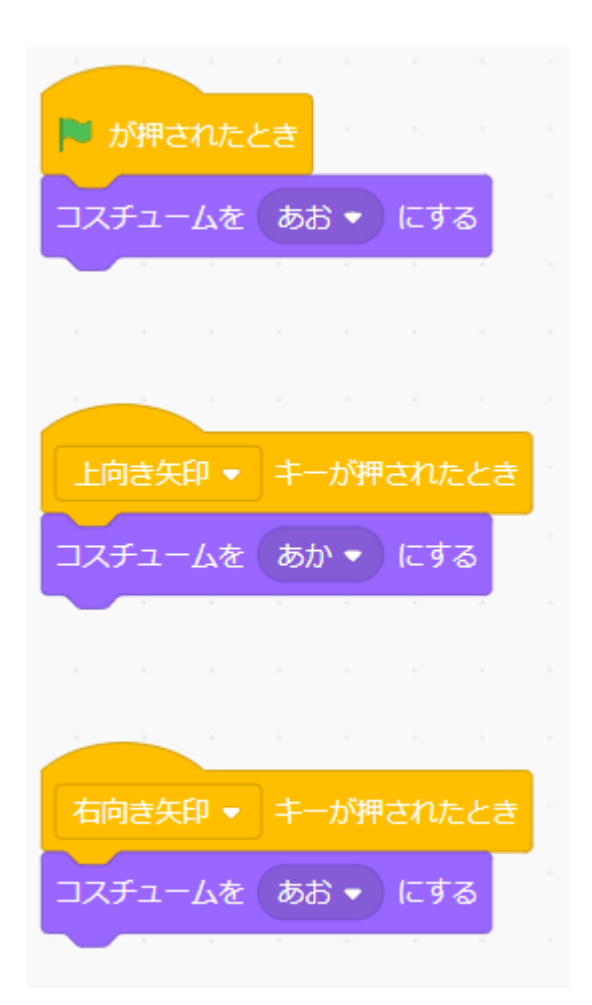

**【信号のコスチューム】** しんごう

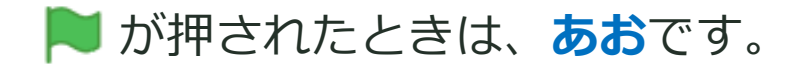

#### 上向き矢印キーを押すと、**あか**になります。

右向き矢印キーを押すと、**あお**になります。

## **ネコの動きを変えるプログラム**

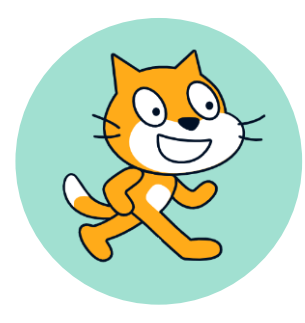

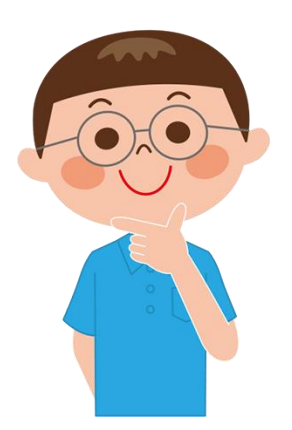

ネコも信号と同じように しんごう

矢印キーが押されたときに、

動きを変えるようにしたらいいんじゃないかな!

できそうな気もするけど、

いっぱいプログラムを作らないといけない気がする。

スマートな方法はないかな?

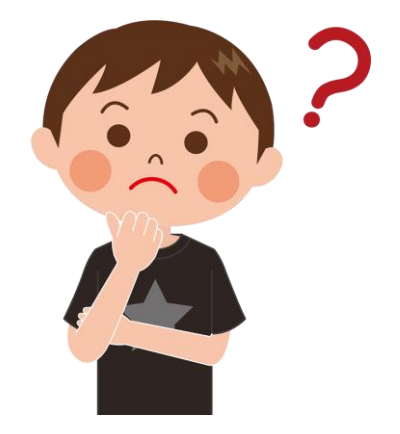

#### **条件分岐を使おう! じ ょ う け ん ぶ ん き**

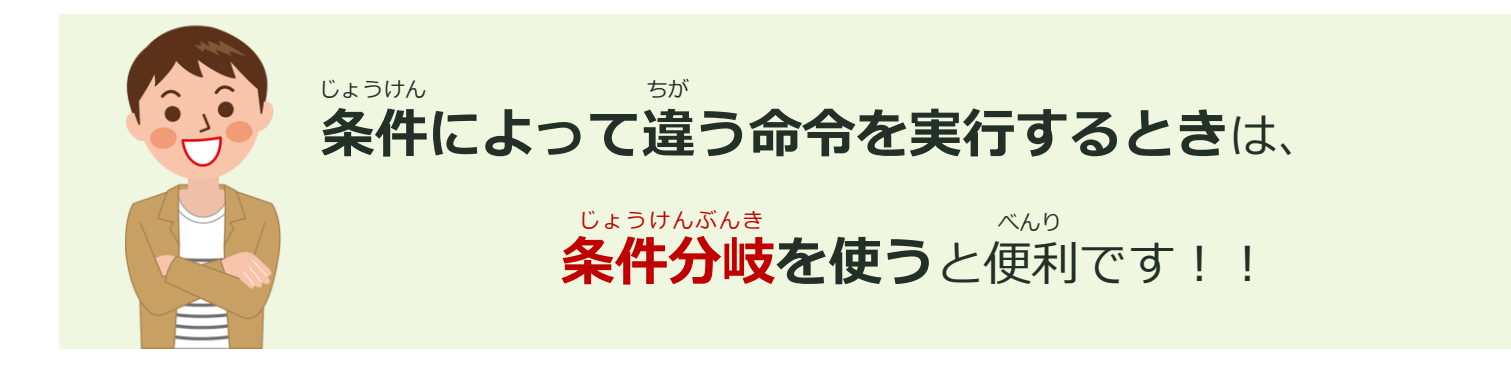

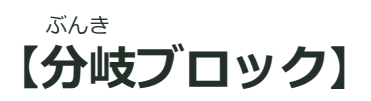

指定された条件に合った時だけ、ブロックに囲まれた命令を実行します。 してい じょうけん

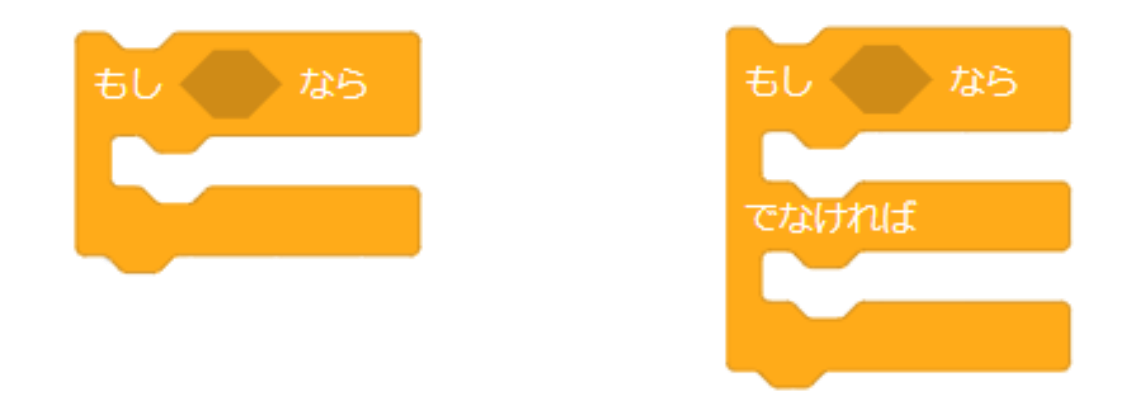

## **ネコの動きを変えるプログラム - その1 -**

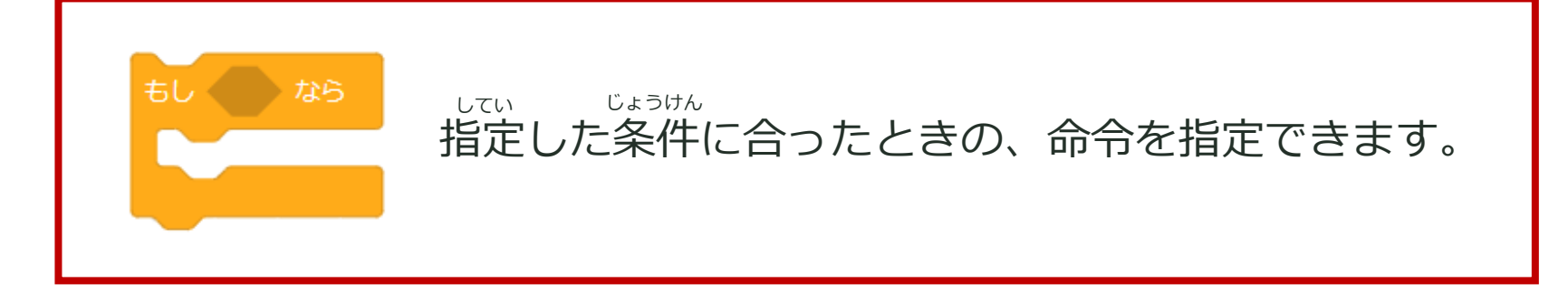

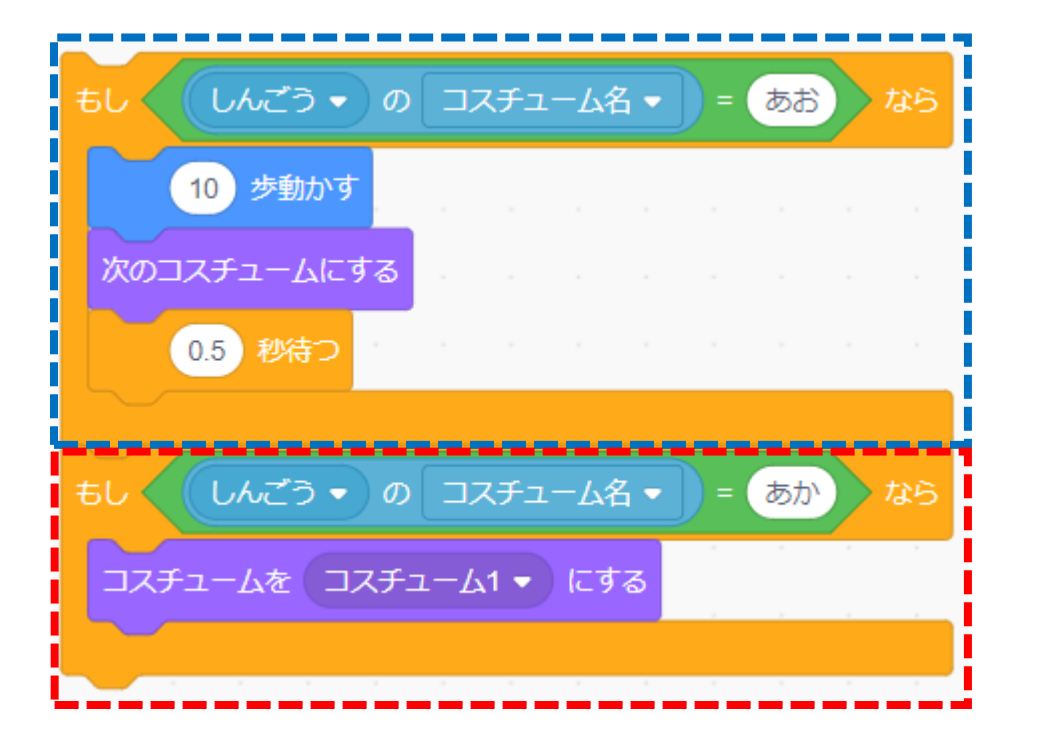

信号の色ごとに しんごう

命令を変えることができたね!

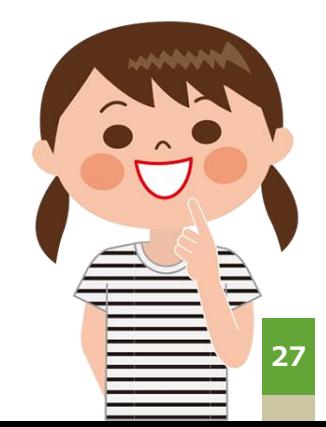

## **ネコの動きを変えるプログラム - その2 -**

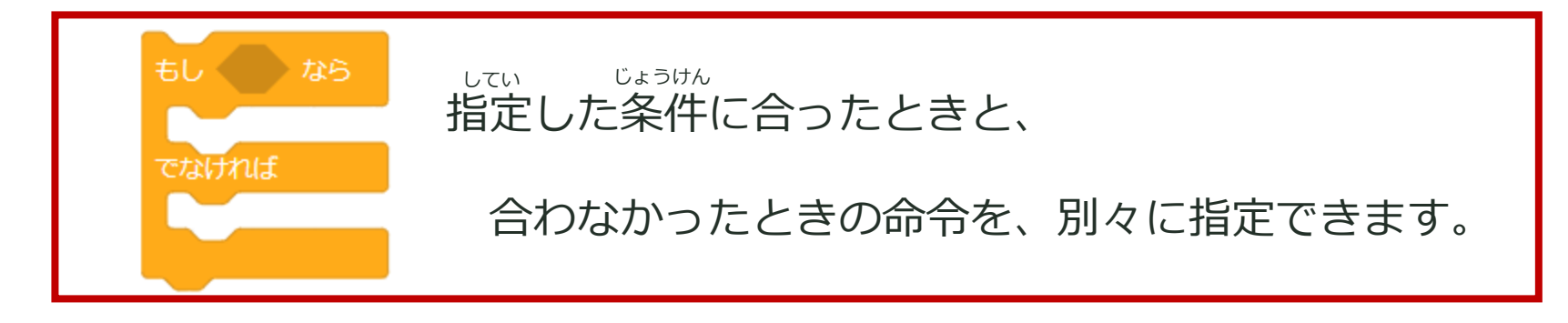

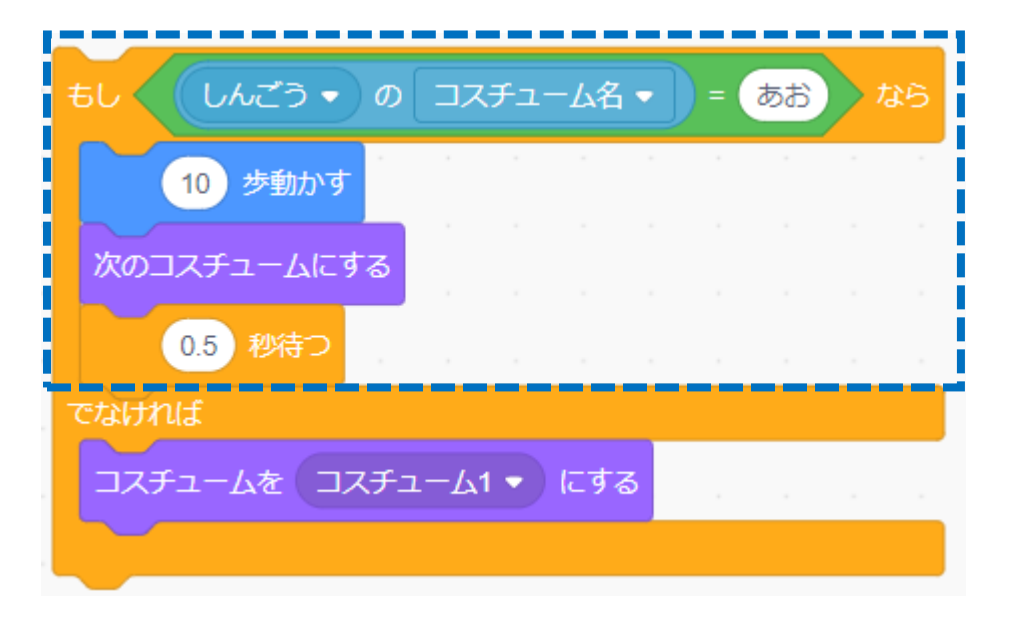

青、それ以外の場合の命令を 別々に指定できたね。

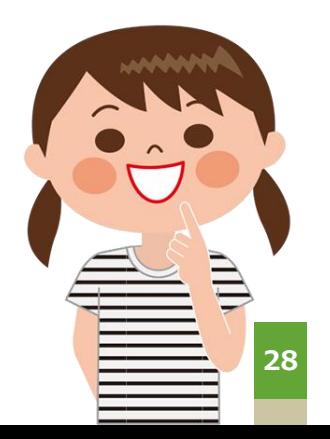

赤・青のほかに黄色もあった場合、

このプログラムでは、黄色の時も、赤と同じく止まることができるね!

#### **条件分岐のまとめ じ ょ う け ん ぶ ん き**

#### **条件によって違う命令を実行するとき**は、**条件分岐を使う**と便利です!! じょうけんぶんき いっしん べんり じょうけん ちが

指定された条件に合った時だけ、ブロックに囲まれた命令を実行します。 してい じょうけん

Scratchには2種類の条件分岐ブロックがあります。 しゅるい じょうけんぶんき

条件を指定して、命令を設定する してい じょうけん してい せってい

ŧι

条件に合った時の命令と、 じょうけん

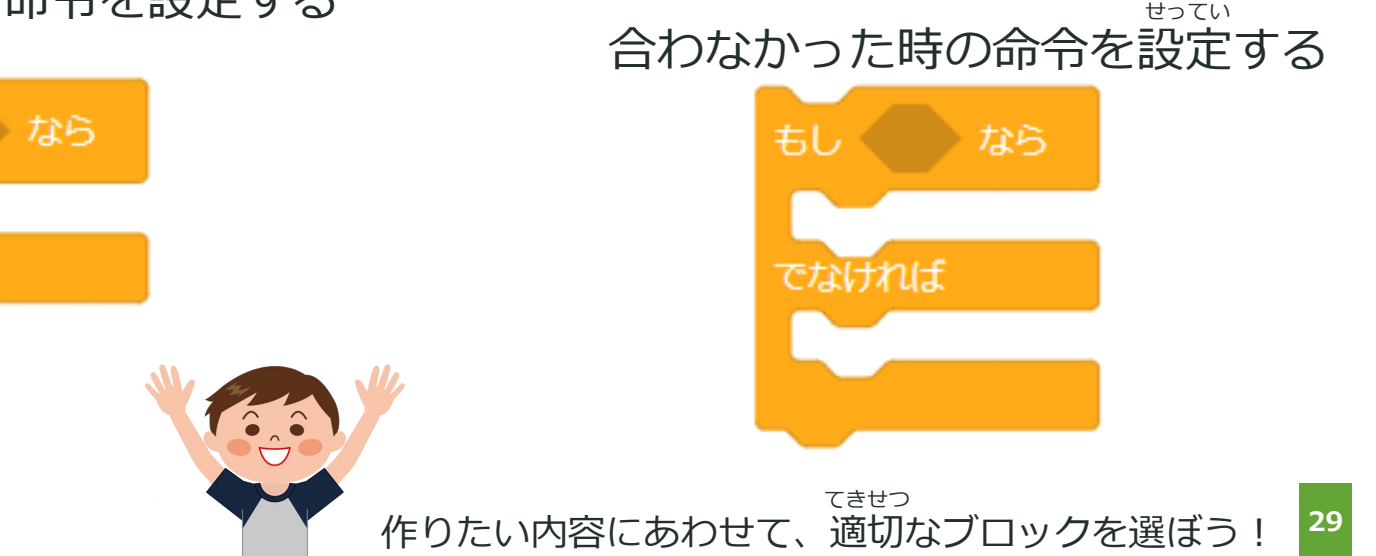

# **PROGRAMMING**

# ステップッグ

学習した内容を使ってプログラムを作ろう!

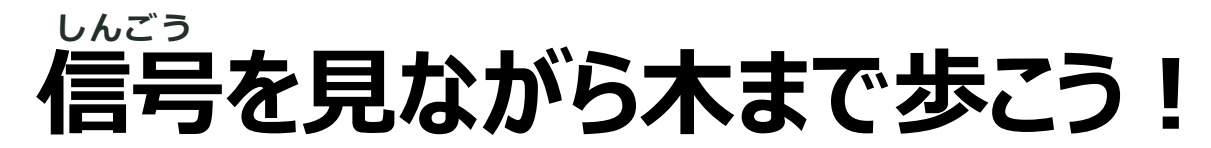

**繰り返しと条件分岐をつかって、** く かえ じょうけんぶんき

**ネコが信号を見ながら、木まで歩くプログラムを作ってください。** しんごう

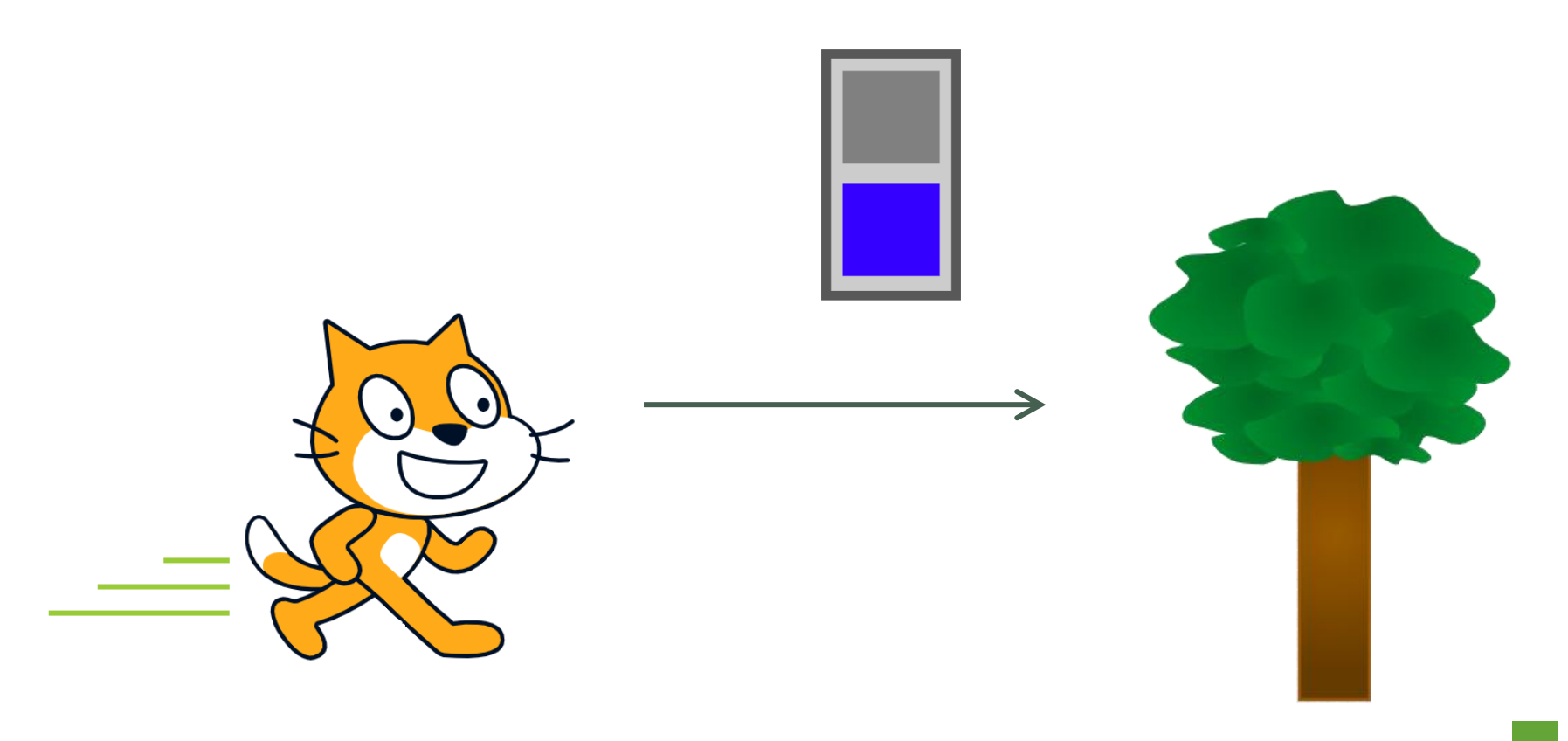

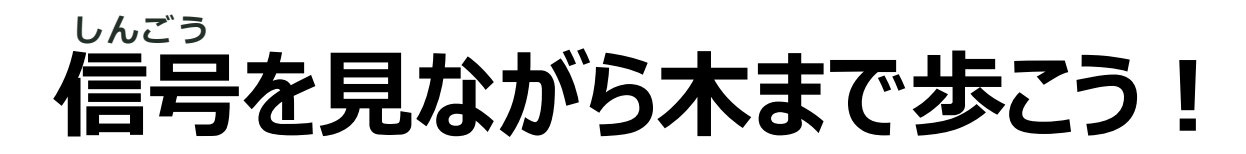

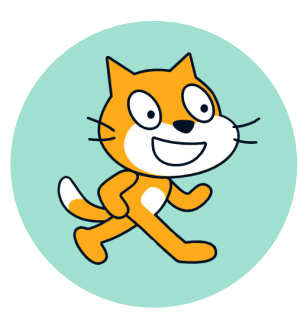

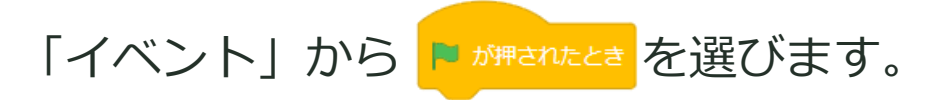

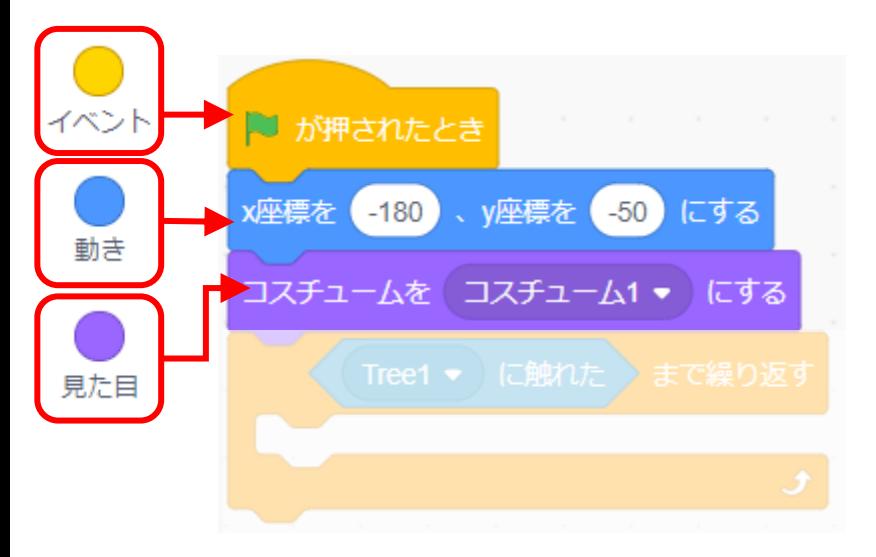

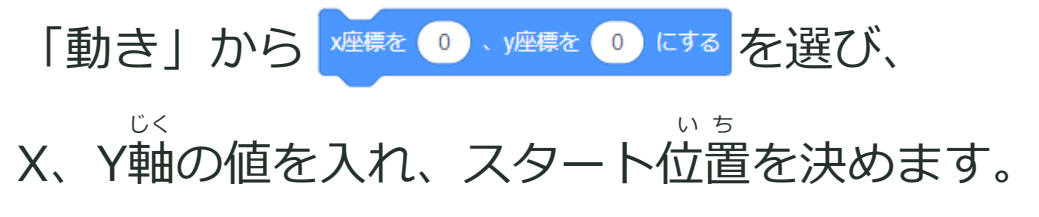

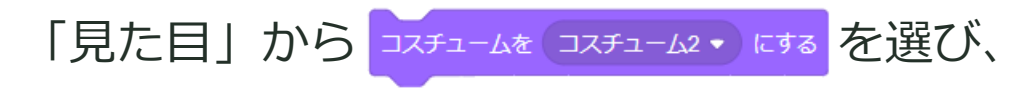

「**コスチューム1**」に変更します。

### **信号を見ながら木まで歩こう! しんごう**

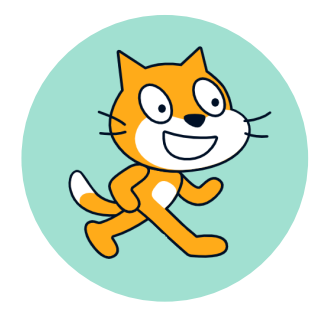

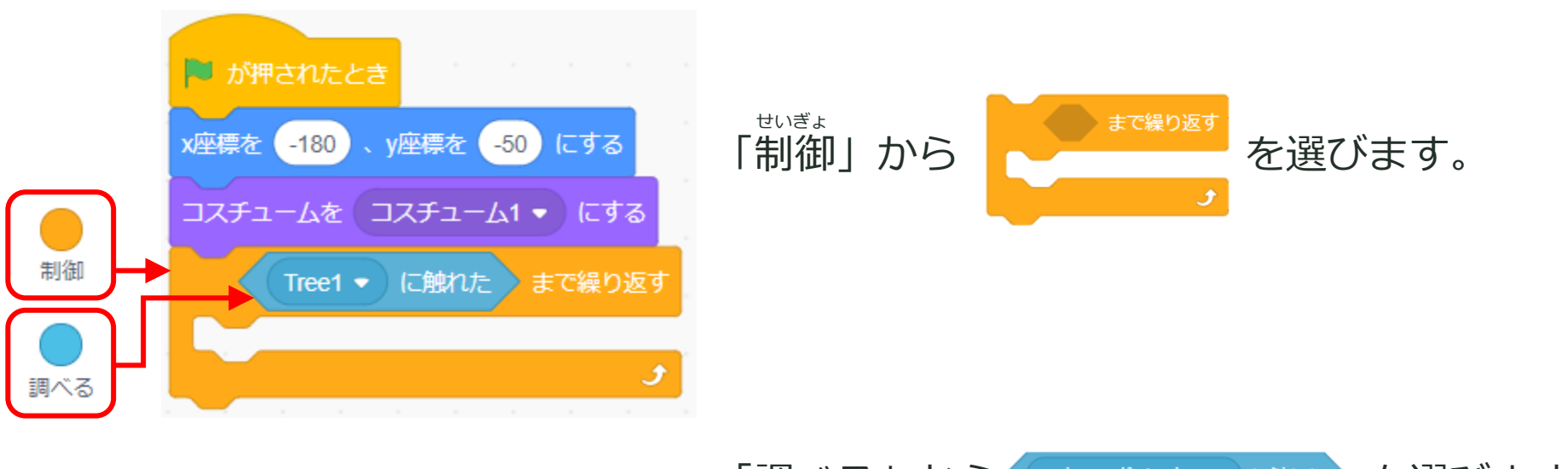

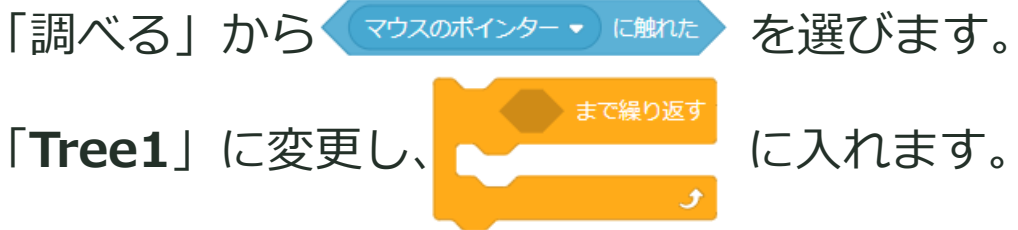

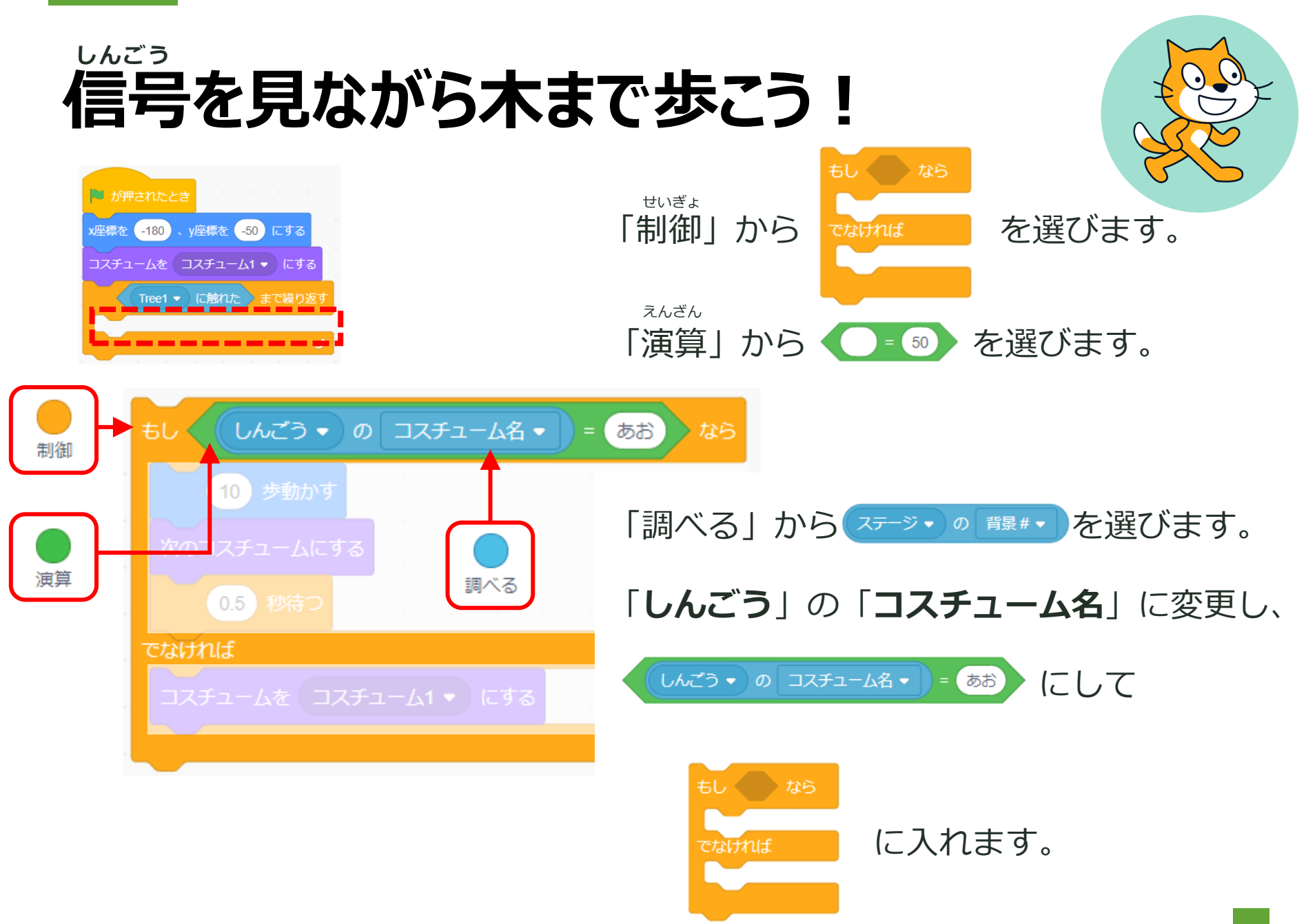

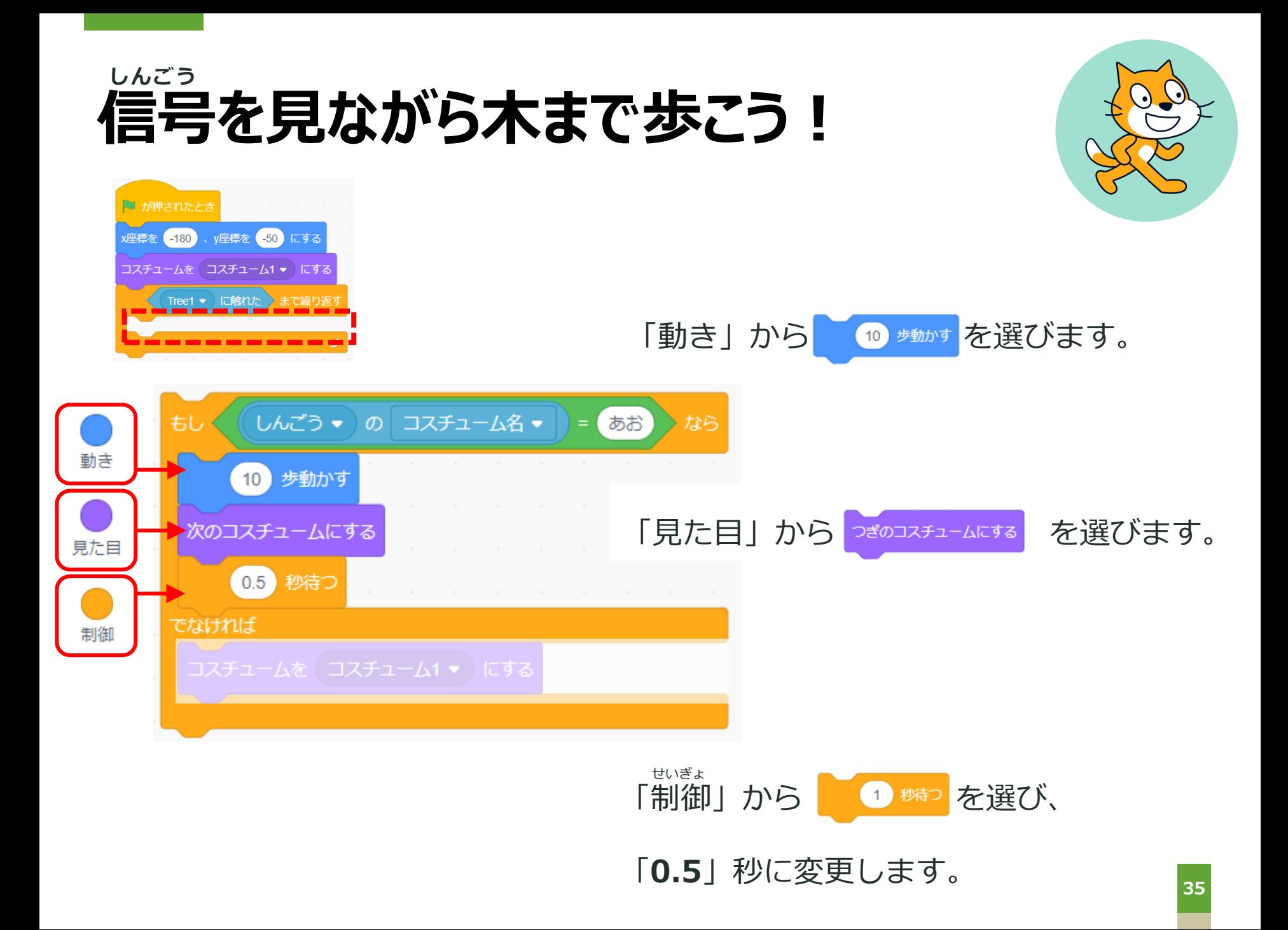

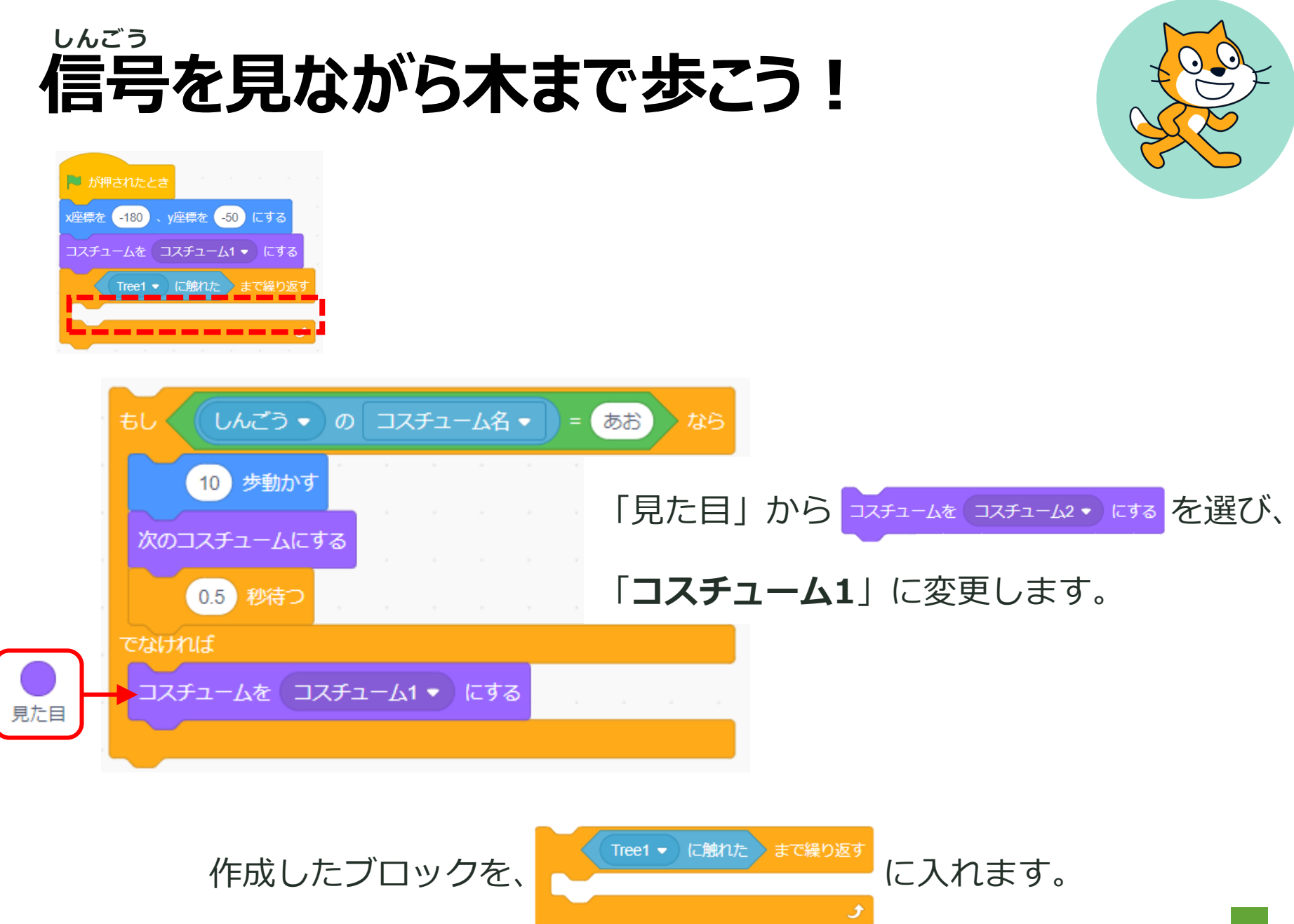

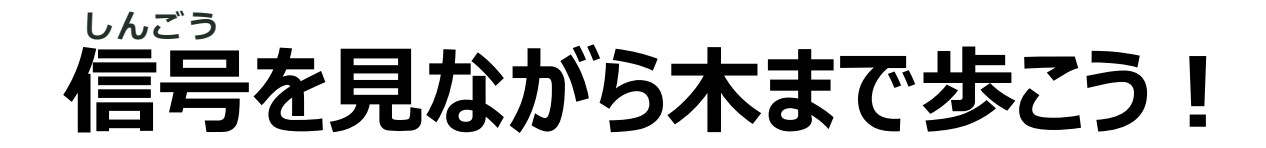

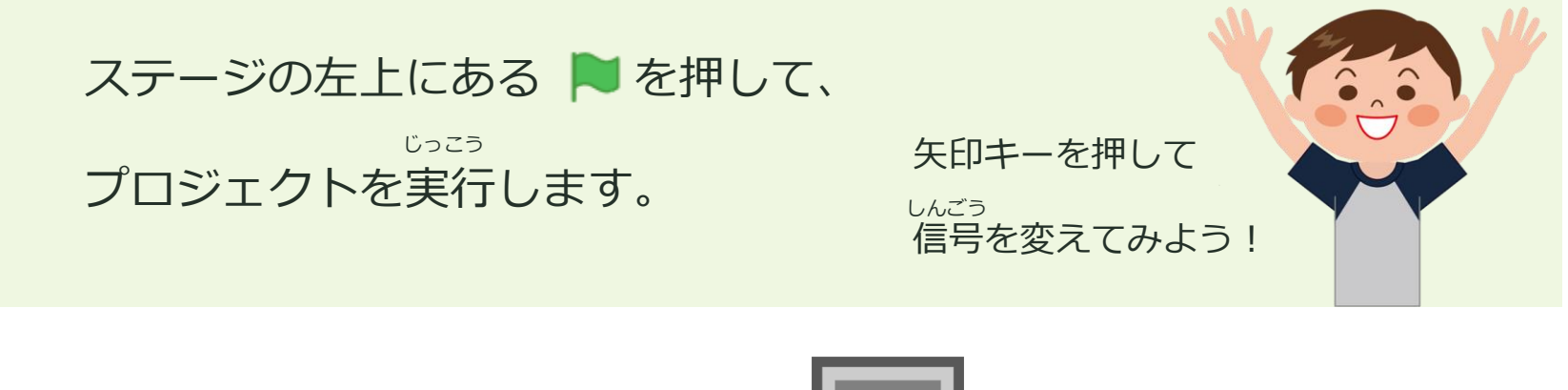

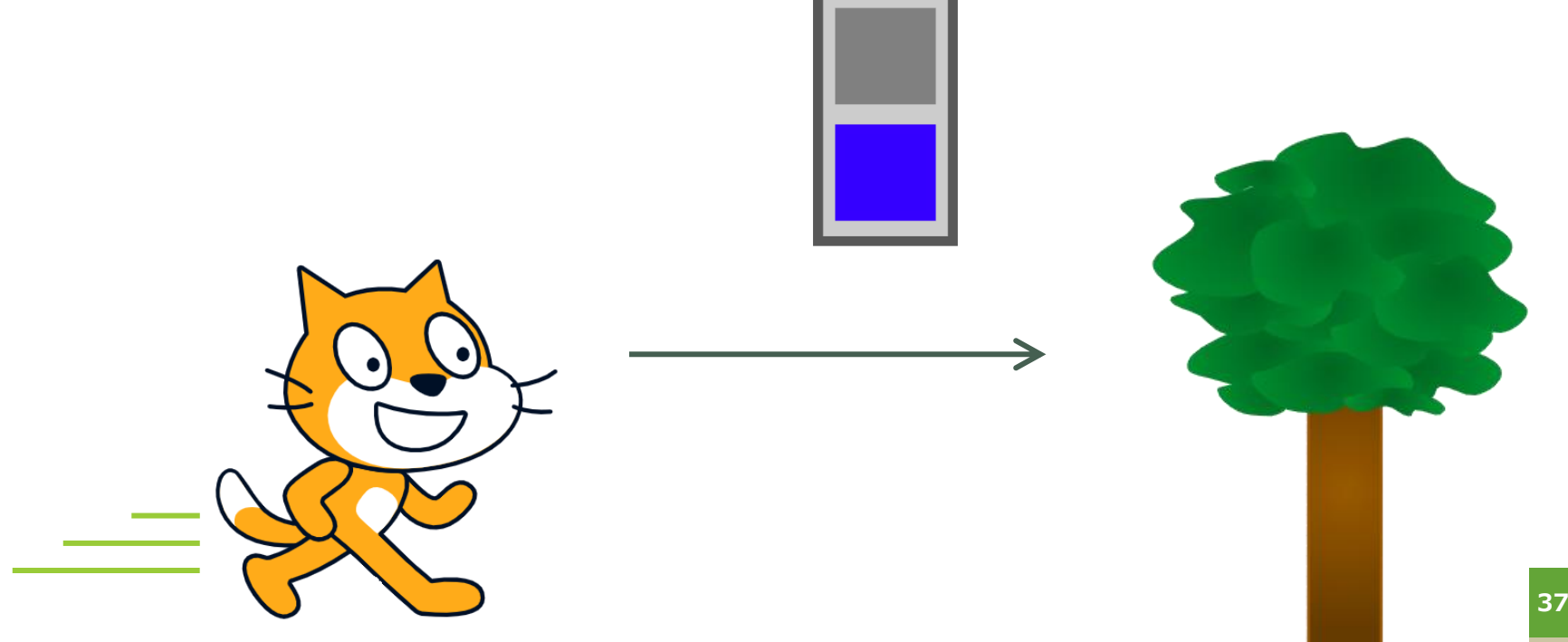

## **【解答】ネコのプログラム かいとう**

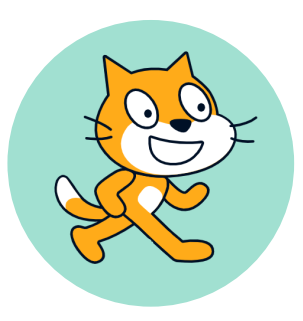

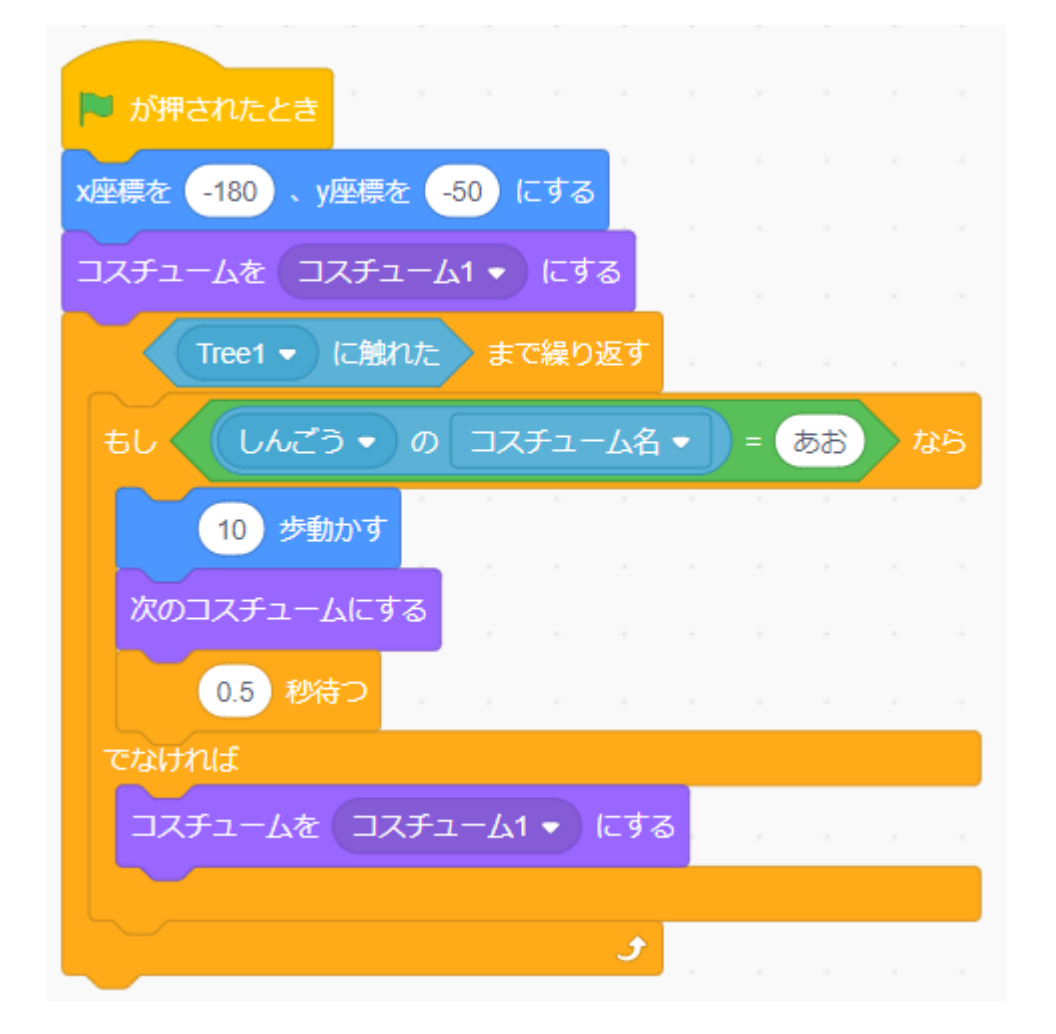

## **楽しかったかな? たの**

## **おつかれさまでした!**

最新の教材は「[scratch](https://startoo.co/scratchnavi/)なび」で検索!

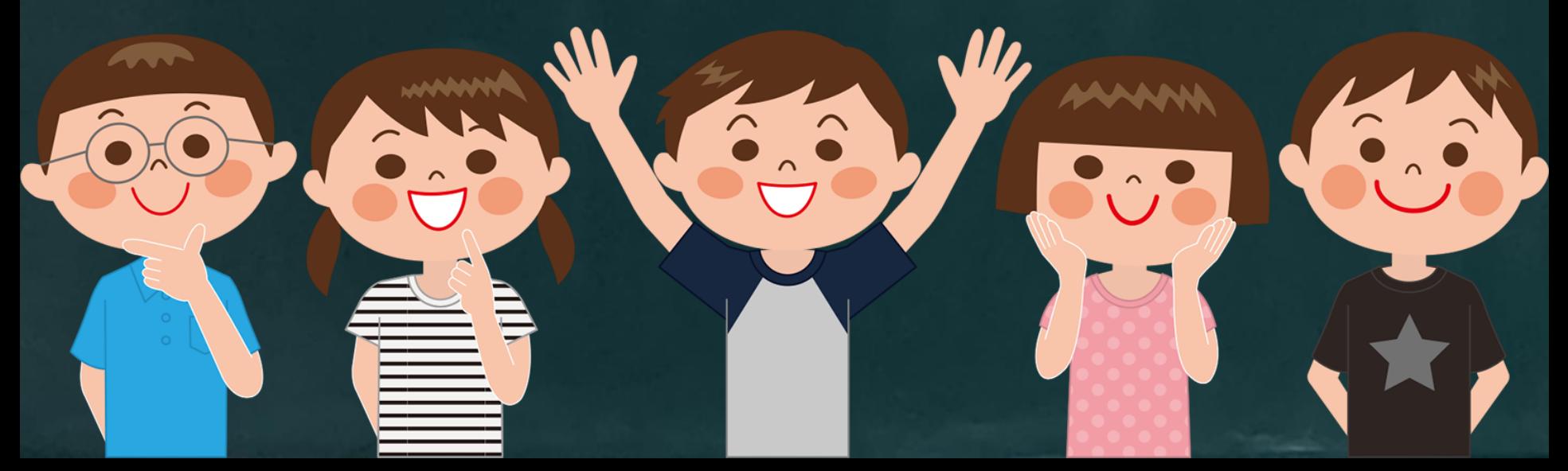